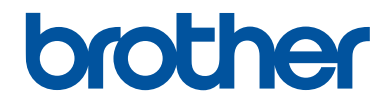

# **Referentie gids**

Korte uitleg van routine handelingen

# **MFC-J6930DW**

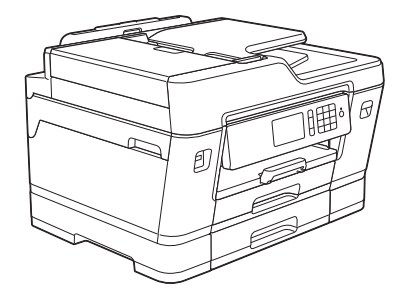

Brother adviseert u deze gids bij uw machine te houden voor een korte referentie.

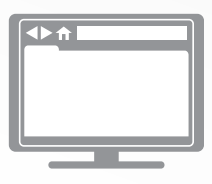

**Online Gebruikershandleiding**

Deze *Referentie gids* bevat basis informatie en instructies voor uw Brother machine. Voor meer uitgebreide informatie kunt u kijken in de *Online Gebruikershandleiding* op solutions.brother.com/manuals

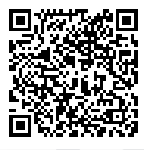

### **Gebruikershandleidingen en waar ze te vinden zijn**

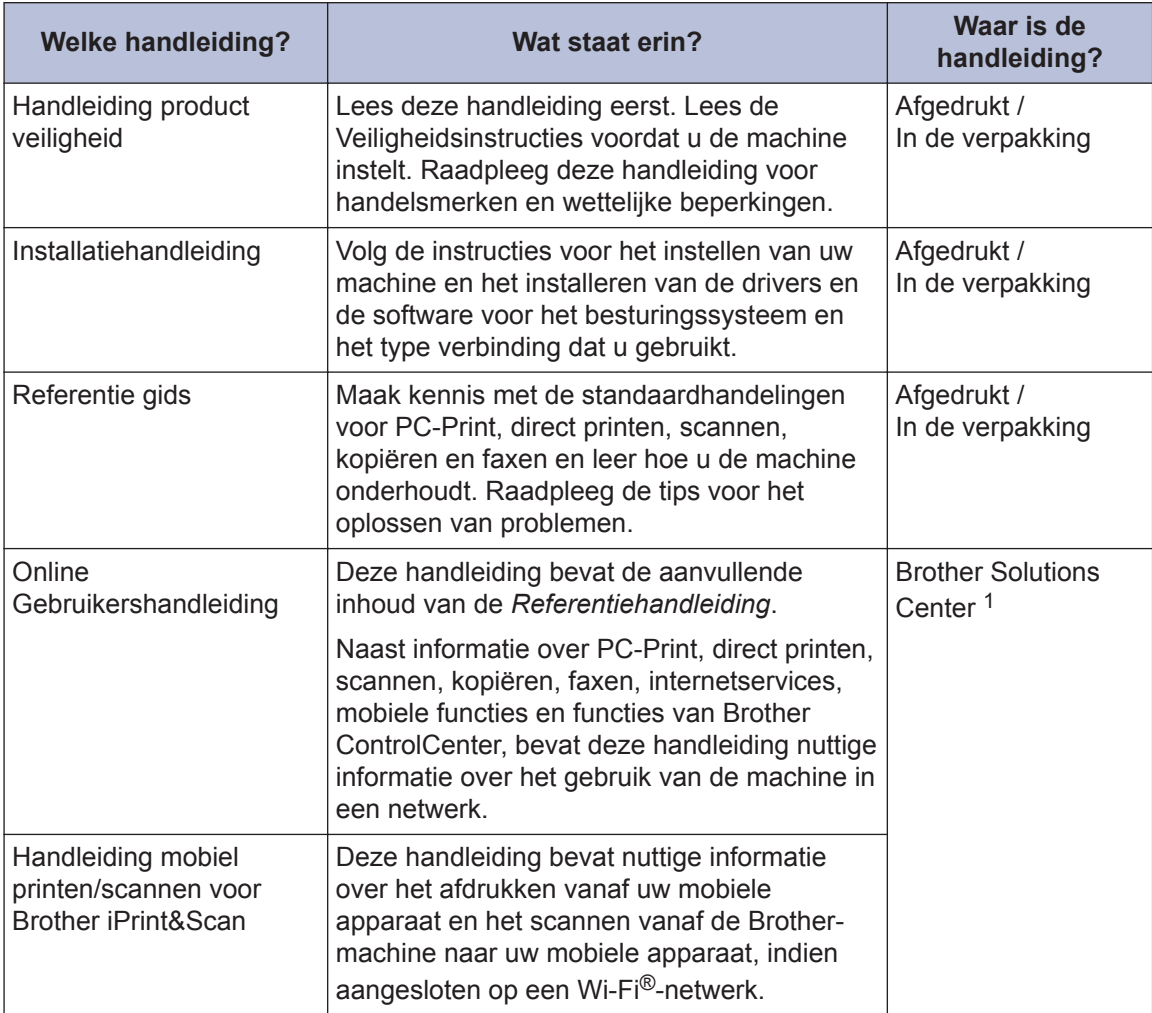

1 Ga naar solutions.brother.com/manuals.

# **Algemene informatie**

### **Overzicht van het bedieningspaneel**

**1**

![](_page_2_Figure_2.jpeg)

#### 1. **A** Het pictogram van NFC (Near Field Communication)

U kunt kaartverificatie gebruiken door met de IC-kaart het NFC-pictogram op het bedieningspaneel aan te raken.

Als uw Android™-apparaat de NFC-functie ondersteunt, kunt u op dezelfde manier documenten afdrukken vanaf uw apparaat of scannen naar uw apparaat.

#### **2. Liquid Crystal Display (LCD) touchscreen**

Krijg toegang tot menu's en opties door erop te drukken op het touchscreen.

Wijzig de hoek van het bedieningspaneel door het omhoog te brengen.

![](_page_2_Picture_9.jpeg)

#### **3. Menuknoppen**

### **(Terug)**

Druk hierop om terug te gaan naar het vorige menu.

### **(Home)**

Druk hierop om terug te keren naar het Home-scherm.

### **(Annuleren)**

Druk hierop om een handeling te stoppen.

#### **4. Kiestoetsen**

Druk op de cijfers om telefoon- of faxnummers te kiezen en het aantal kopieën in te voeren.

#### **5. Aan/uit-indicatie**

Het LED-lampje brandt afhankelijk van of de machine aan of uit staat.

Wanneer de machine in de slaapstand staat, knippert het LED-lampje.

#### **6. (b)** Aan/uit

Druk op  $\circledcirc$  om de machine aan te zetten.

Houd  $\Box$  ingedrukt om de machine uit te zetten. Op het touchscreen wordt enkele seconden [Afsluiten] weergegeven, waarna de machine wordt uitgeschakeld. Als u een extern telefoontoestel of antwoordapparaat op de machine hebt aangesloten, blijft het toestel of het apparaat altijd beschikbaar.

Als u de machine met hebt uitgeschakeld, wordt de printkop toch periodiek gereinigd om de afdrukkwaliteit op peil te houden. Om een lange levensduur van de printkop te garanderen, zo zuinig mogelijk met de inkt om te gaan en de afdrukkwaliteit op peil te houden, dient u de

machine te allen tijde aangesloten te laten op een stroombron.  $\Box$ 

### **Overzicht van het touchscreen-LCD**

Er zijn drie beginschermen die u kunt openen door naar links of rechts te vegen of op  $\triangleleft$  of  $\triangleright$ te drukken.

Via het beginscherm kunt u snelkoppelingen, het scherm met Wi-Fi-instellingen, het instellingenscherm en het inktniveauscherm openen.

#### **Beginscherm 1**

![](_page_4_Picture_4.jpeg)

In dit scherm wordt de status van de machine weergegeven wanneer de machine niet actief is. Dit beginscherm wordt ook het gereedscherm genoemd. Als dit scherm wordt weergegeven, betekent dit dat de machine gereed is voor de volgende opdracht.

U kunt het Gereedscherm wijzigen.

Meer informatie >> Online *Gebruikershandleiding*: *Het Gereedscherm instellen*

Beginscherm 1 biedt toegang tot de functies [Fax], [Kopie] **en** [Scannen].

![](_page_4_Figure_9.jpeg)

Beginscherm 2 biedt toegang tot extra functies, zoals [Web], [Apps] en [USB].

#### **Beginscherm 3**

![](_page_4_Picture_12.jpeg)

Beginscherm 3 biedt toegang tot extra functies, zoals [Snelkopp. kopie A3] en [Download Software].

#### 1. **Datum & tijd**

Geeft de datum en tijd weer die op de machine zijn ingesteld.

#### 2. **Stille modus**

Dit pictogram verschijnt wanneer de instelling [Stille modus] is ingesteld op [Aan].

Als u de stille modus instelt, produceert de machine minder lawaai bij het afdrukken. Als de stille modus is ingeschakeld, wordt de afdruksnelheid langzamer.

#### 3.  $\|\cdot\|$  [Snelkopp.]

Maak snelkoppelingen aan voor veelgebruikte handelingen zoals een fax verzenden, kopiëren, scannen, Web Connect en Apps-services.

![](_page_5_Picture_1.jpeg)

- Er zijn drie tabbladen voor snelkoppelingen beschikbaar, met zes snelkoppelingen op elk tabblad.
- Druk op  $\Box$   $\Box$   $\triangle$  onder aan het scherm om de beginschermen te openen.

#### 4. **Status draadloze verbinding**

De volgende pictogrammen geven de status van het draadloze netwerk weer:

Uw machine heeft geen verbinding WiFi met het draadloze toegangspunt. Druk op deze knop om draadloze

instellingen te configureren. Meer informatie  $\rightarrow \rightarrow$ 

*Installatiehandleiding*

Er is verbinding met het draadloze netwerk.

In elk van de beginschermen geeft een indicator met drie niveaus de huidige signaalsterkte van het draadloze netwerk aan.

 $\widehat{\mathbb{R}}$ Het draadloze toegangspunt kan niet worden gedetecteerd.

> De instelling voor de draadloze verbinding is uitgeschakeld.

U kunt de draadloze instellingen configureren door op de knoppen voor de draadloze status te drukken.

#### 5. **[Instell.]**

 $\mathscr Y$ 

Druk hierop om toegang te krijgen tot het [Instell.]-menu.

6. **[Inkt]**

Geeft aan hoeveel inkt er nog beschikbaar is. Druk hierop om toegang te krijgen tot het [Inkt]-menu.

Wanneer een inktcartridge bijna aan vervanging toe is of er iets aan mankeert, wordt het foutpictogram weergegeven op de inktkleur.

7. **Modi:**

![](_page_5_Picture_20.jpeg)

Druk hierop om toegang te krijgen tot de faxmodus.

• **[Kopie]**

Druk hierop om toegang te krijgen tot de kopieermodus.

#### • **[Scannen]**

Druk hierop om toegang te krijgen tot de scanmodus.

![](_page_5_Picture_26.jpeg)

Druk hierop om de Brother-machine met een internetservice te verbinden.

Meer informatie >> Online *Gebruikershandleiding*

![](_page_5_Picture_29.jpeg)

Druk hierop om verbinding te maken met de Brother Apps-service.

Meer informatie >> Online *Gebruikershandleiding*

• **[USB]**

Druk hierop om toegang te krijgen tot het [USB]-menu.

• **[Snelkopp. kopie A3]**

Druk hierop om via dit menu met voorinstellingen op formaat A3 of Ledger te kopiëren.

#### • **[Download Software]**

Druk hierop om informatie weer te geven over het downloaden en

installeren van software voor mobiele apparaten en computers.

8. **[Opgesl. faxen: (Opgeslagen fax(en):)]**

![](_page_6_Picture_2.jpeg)

[Opgesl. faxen (Opgeslagen fax(en))] geeft aan hoeveel ontvangen faxen zich in het geheugen bevinden.

Druk op  $\begin{bmatrix} 1 \\ 1 \end{bmatrix}$  om de faxen af te drukken.

9. **[Nieuwe fax(en)]**

![](_page_6_Picture_7.jpeg)

Wanneer [Faxvooruitblik] op [Aan] is ingesteld, wordt bij [Nieuwe fax(en)] weergegeven hoeveel nieuwe faxen u hebt ontvangen en in het geheugen hebt opgeslagen.

Druk op  $\begin{array}{|c|c|}$  om de faxen op het

touchscreen weer te geven.

Wanneer u een fax met meerdere papierformaten ontvangt (bijvoorbeeld een pagina met A4-gegevens en een pagina met A3-gegevens), wordt op de machine mogelijk een bestand voor elk papierformaat gemaakt en opgeslagen, zodat op het touchscreen wordt weergegeven dat meerdere faxen zijn ontvangen.

10. **Waarschuwingspictogram**

![](_page_6_Picture_14.jpeg)

Het waarschuwingspictogram verschijnt wanneer er een fout- of onderhoudsbericht is; druk op  $\left[\begin{array}{c} \bullet \\ \bullet \end{array}\right]$  om de details te bekijken en druk vervolgens op om terug te keren naar Gereed.

### **BELANGRIJK**

Druk NOOIT op de LCD met een scherp voorwerp zoals een pen of stylus. Dit kan de machine beschadigen.

- Dit product maakt gebruik van het lettertype van ARPHIC TECHNOLOGY CO., LTD.
- Raak de LCD NOOIT aan onmiddellijk nadat u het netsnoer in het stopcontact stak of de machine inschakelde. Dit kan resulteren in een fout.

#### **Nieuwe informatie van Brother**

Wanneer berichtinstellingen als [Bericht van Brother] **en** [Firmware Auto Check] op [Aan] staan, wordt nieuwe informatie van Brother in de informatiebalk weergegeven.

Druk op  $\begin{bmatrix} 1 \\ 1 \end{bmatrix}$  om de details weer te geven.

Een internetverbinding is benodigd en mogelijk worden kosten in rekening gebracht.

![](_page_7_Picture_1.jpeg)

### **Hulpprogramma's van Brother openen (Windows®)**

**Brother Utilities** is een programma om toepassingen op te starten dat gemakkelijk toegang biedt tot alle op uw apparaat geïnstalleerde Brother-toepassingen.

- **1** Ga op een van de volgende manieren te werk:
	- Windows Vista® en Windows<sup>®</sup> 7

Klik op **(Starten)** > **Alle**

**programma's** > **Brother** > **Brother Utilities**.

• Windows $\bigcirc$  8

Tik of klik op (**Brother Utilities**) op het **Starten**-scherm of op het bureaublad.

• Windows $^{\circ}$  8.1

Verplaats uw muis naar de linkerbenedenhoek van het **Starten**scherm en klik op  $\left(\begin{matrix} \cdot \\ \cdot \end{matrix}\right)$  (als u een aanraakapparaat gebruikt, veegt u

van de onderkant van het **Starten**scherm naar boven om het **Toepassingen**-scherm te laten verschijnen).

Wanneer het **Toepassingen**-scherm

verschijnt, tikt of klikt u op

- (**Brother Utilities**).
- Windows<sup>®</sup> 10

Klik op  $\mathbf{H}$  > Alle apps > Brother > **Brother Utilities**.

**2** Selecteer uw machine.

![](_page_7_Picture_19.jpeg)

**3** Selecteer de bewerking die u wilt gebruiken.

**De installatie van de Brother-software en -drivers ongedaan maken (Windows®)**

![](_page_7_Picture_22.jpeg)

**2** Klik op de vervolgkeuzelijst en selecteer uw modelnaam (indien nog niet gedaan). Klik in de linkernavigatiebalk op **Hulpmiddelen** en klik vervolgens op **Installatie ongedaan maken**.

Volg de instructies in het dialoogvenster om de installatie van de software en drivers ongedaan te maken.

### **Papier plaatsen**

![](_page_8_Picture_2.jpeg)

Plaats het papier als volgt in de lade:

Waaier de stapel papier goed.

![](_page_8_Picture_5.jpeg)

Het papierformaat bepaalt de richting waarin u het papier in de lade plaatst.

![](_page_8_Picture_182.jpeg)

Meer informatie >> Online Gebruikershandleiding: Papier plaatsen

**2** Vouw de papiersteunklep uit.

![](_page_9_Picture_3.jpeg)

**3**

Wijzig indien nodig de instelling voor het papierformaat in het menu van de machine.

### **Documenten plaatsen**

#### **Documenten in de ADF (automatische documentinvoer) plaatsen**

- **1** Waaier de stapel papier goed door.
- 2 Stel de papiergeleiders (1) af op het<br>documentformaat. documentformaat.

![](_page_10_Picture_4.jpeg)

**3** Plaats uw document*met de bedrukte zijde naar boven* in de ADF, zoals getoond in de illustratie, tot u voelt dat het document de invoerrollen raakt en de machine een piepsignaal geeft.

![](_page_10_Picture_6.jpeg)

#### **Documenten op de glasplaat plaatsen**

Til het documentdeksel op.

**1**

**2** Plaats het document met de bedrukte zijde *naar beneden* in de linkerbovenhoek van de glasplaat (zie illustratie).

![](_page_10_Picture_10.jpeg)

**3** Sluit het documentdeksel. **3**

# **Afdrukken**

### **Afdrukken vanaf uw computer**

Controleer eerst het volgende voordat u een afdrukopdracht opgeeft:

- Controleer of de software en drivers van Brother zijn geïnstalleerd.
- Bij gebruik van USB of een netwerkkabel: controleer of de interfacekabel correct is aangesloten.

### **Documenten afdrukken (Windows®)**

- **1** Selecteer het afdrukcommando in uw toepassing.
- **2** Selecteer **Brother MFC-XXXX Printer** (waarbij XXXX uw modelnaam is).
- **3** Klik op **Printen**.
- **4** Beëindig uw afdruktaak.

#### **Druk een document af (Macintosh)**

- **1** Klik in een toepassing zoals Apple TextEdit op het menu **Archief** en selecteer vervolgens **Druk af**.
- **2** Selecteer **Brother MFC-XXXX** (waarbij XXXX uw modelnaam is).
- **3** Klik op **Druk af**.
- **4** Beëindig uw afdruktaak.

### **Verschillende afdrukfuncties**

Om de verschillende afdrukfuncties te gebruiken, klikt u op de knop afdrukeigenschappen of voorkeuren om de printerinstellingen te wijzigen.

#### **Druk automatisch op beide zijden van het papier af**

![](_page_11_Picture_19.jpeg)

#### **Druk meer dan één pagina op één vel papier af (N-in-1)**

![](_page_11_Picture_22.jpeg)

Voor Windows®:

Meer informatie >> Online *Gebruikershandleiding*: *Afdrukken vanaf uw computer (Windows®)*

Voor Macintosh:

Meer informatie >> Online *Gebruikershandleiding*: *Afdrukken vanaf uw computer (Macintosh)*

### **Foto's rechtstreeks afdrukken vanaf een USB-flashstation**

#### **Foto's vooraf bekijken en afdrukken vanaf een USBflashstation**

U kunt foto's op het LCD-scherm bekijken voordat u deze afdrukt. U kunt ook beelden afdrukken die op een USB-flashstation zijn opgeslagen.

**1** Plaats een USB-flashstation in de USBsleuf.

![](_page_12_Picture_4.jpeg)

- 2 Druk op [JPEG afdruk] ><br>
Selecteer bestandenl [Selecteer bestanden].
- **3** Veeg met uw vinger naar links of rechts of druk op ◀ of ▶ om de gewenste foto of druk op  $\triangleleft$  of  $\triangleright$  om de gewenste foto weer te geven en druk erop.

Om alle foto's af te drukken, drukt u ter bevestiging op [Alles afdr.] en vervolgens op [Ja].

**4** Druk op **of** 01 om het toetsenbord op het touchscreen weer te geven en voer vervolgens het aantal exemplaren via het toetsenbord in. Druk op [OK].

U kunt ook op [-] of [+] op het touchscreen drukken of de kiestoetsen gebruiken.

**5** Druk op [OK].

- **6** Herhaal de laatste drie stappen tot u alle af te drukken foto's hebt geselecteerd.
- **7** Druk op [OK].
- **8** Controleer de weergegeven lijst met opties.
- **9** Om de afdrukinstellingen te wijzigen,<br>
drukt u op [Afdr.inst]. drukt u op [Afdr.inst].

Druk op [OK] wanneer u klaar bent.

**10** Druk op [Start].

### **Overzicht van de afdrukinstellingen**

De afdrukinstellingen die u wijzigt zijn alleen van kracht voor de huidige afdruk. Na het afdrukken keert de machine terug naar de standaardinstellingen.

U kunt de afdrukinstellingen die u het vaakst gebruikt, opslaan door ze als standaardinstellingen te definiëren.

Meer informatie >> Online *Gebruikershandleiding*

**Kopiëren**

### **Een document kopiëren**

- **1** Zorg ervoor dat u papier met het juiste formaat in de papierlade hebt geplaatst.
- **2** Plaats uw document.

**4**

**Druk op | [Kopie].** 

Op het touchscreen wordt het volgende weergegeven:

![](_page_13_Picture_6.jpeg)

Wijzig indien nodig de kopieerinstellingen.

**4**

Wanneer u ander papier dan normaal papier van A4-formaat in de lade plaatst, moet u de instellingen bij

[Papierformaat] en [Papiersoort] wijzigen door op [Opties] te drukken.

![](_page_13_Picture_10.jpeg)

Druk op  $\ltimes$  (1) om het toetsenbord

op het touchscreen weer te geven en voer vervolgens het aantal exemplaren via het toetsenbord in. Druk op [OK].

U kunt ook op  $[-]$  of  $[+]$  op het touchscreen drukken of de kiestoetsen gebruiken.

• [Opties]

Druk op om alleen de kopieerinstellingen voor de volgende kopie te wijzigen.

Wanneer u klaar bent met het wijzigen van de instellingen, drukt u op [OK].

Als u klaar bent met het selecteren van nieuwe opties, kunt u ze opslaan door op de knop [Opsl. als snelkopp. (Opslaan als snelkoppeling)] te drukken.

 $\mathscr{D}$ 

![](_page_13_Picture_18.jpeg)

Druk op **om het kopiëren te stoppen.** 

### **Meer kopieeropties**

U krijgt toegang tot meer kopieerfuncties door de kopieerinstellingen te wijzigen. Druk op de knop [Opties].

#### **Gekopieerde afbeeldingen vergroten of verkleinen**

![](_page_13_Picture_22.jpeg)

#### **Tweezijdig kopiëren**

![](_page_14_Picture_1.jpeg)

Meer informatie >> Online *Gebruikershandleiding*: *Kopiëren*

**5 Scannen**

### **Alvorens te scannen**

Controleer eerst het volgende voordat u probeert te scannen:

- Controleer of de software en drivers van Brother zijn geïnstalleerd.
- Bij gebruik van USB of een netwerkkabel: controleer of de interfacekabel correct is aangesloten.

### **Scannen vanaf uw computer**

U kunt op verschillende manieren vanaf uw pc foto's en documenten scannen op uw Brothermachine. Gebruik de softwaretoepassingen van Brother of uw favoriete scantoepassing.

Meer informatie >> Online *Gebruikershandleiding*: *Scan vanaf uw computer (Windows®)* of *Scan vanaf uw computer (Macintosh)*

### **Scannen met behulp van de scanknop op de machine**

Gebruik de scanknop op de machine om tijdelijke wijzigingen aan de scaninstellingen aan te brengen. Voor permanente wijzigingen gebruikt u de software ControlCenter van Brother.

**1** Plaats uw document.

**2** Druk op **[Scannen**].

**3** Veeg naar links of rechts of druk op < of om **in a** [naar computer] weer te geven.

Het pictogram verplaatst zich naar het midden van het aanraakscherm en licht blauw op.

![](_page_15_Picture_14.jpeg)

- **5** Druk op [naar bestand].
- **6** Als de machine via het netwerk is verbonden, veegt u omhoog of omlaag of drukt u op  $\blacktriangle$  of  $\nabla$  om de computer weer te geven naar waar u de gegevens wilt verzenden, en drukt u vervolgens op de naam van de computer.

Wanneer u via het LCD-scherm wordt gevraagd om een pincode in te voeren, voert u via het LCD-scherm de vier cijfers van de pincode voor de betreffende computer in en drukt u vervolgens op  $[OK].$ 

- **7** Ga op een van de volgende manieren te werk:
	- Om de instellingen te wijzigen, drukt u op [Opties] en gaat u vervolgens naar de volgende stap.
	- Druk op [Start] om het scannen te starten zonder verdere instellingen te wijzigen.

De machine begint met scannen. Als u de glasplaat van de machine gebruikt, volgt u de instructies op het LCD-scherm om de scantaak te vervolledigen.

**8** Om beide zijden van het document te<br>
scannen, drukt u op [2-zijdige scannen, drukt u op [2-zijdige scan] en selecteert u vervolgens het documenttype.

**9** Wijzig de gewenste scaninstellingen,<br>zoals het scantype, de resolutie, het zoals het scantype, de resolutie, het bestandstype en de documentgrootte. Druk op [OK] wanneer u klaar bent.

### **10** Druk op [Start].

De machine begint met scannen. Als u de glasplaat van de machine gebruikt, volgt u de instructies op het LCDscherm om de scantaak te vervolledigen.

# **Faxen**

### **Vóór het faxen**

**6**

#### **Storing op de telefoonlijn/ VoIP**

Als u problemen hebt met het verzenden of ontvangen van een fax door een mogelijke storing op de telefoonlijn, of als u een VoIPsysteem gebruikt, raden we u aan de modemsnelheid te wijzigen om faxstoringen tot een minimum te beperken.

**1** Druk op  $\begin{bmatrix} 1 \\ 1 \end{bmatrix}$  [Instell.] > [Alle instell.] > [Stand.instel.] > [Compatibel].

**2** Druk op de gewenste optie.

• [Basic (voor VoIP)] verlaagt de modemsnelheid tot 9.600 bps en schakelt het ontvangen van kleurenfaxen en ECM uit, behalve voor het verzenden van kleurenfaxen. Gebruik deze instelling alleen indien nodig, bijvoorbeeld als u vaak storing op de telefoonlijn hebt.

Om de compatibiliteit met de meeste VoIP-voorzieningen te verbeteren, raadt Brother aan de instelling bij Compatibel te wijzigen in [Basic (voor VoIP)].

- [Normaal] stelt de modemsnelheid in op 14.400 bps.
- [Hoog] stelt de modemsnelheid in op 33.600 bps.

### $3$  Druk op  $\blacksquare$

• VoIP (Voice over IP) is een telefoonsysteem dat gebruikmaakt van een internetverbinding in plaats van een traditionele telefoonlijn.

#### **Verwante informatie**

• Fout- en onderhoudsberichten  $\rightarrow \rightarrow$  pagina 25

### **Een fax verzenden**

- **1** Plaats uw document in de ADF (automatische documentinvoer) of op de glasplaat.
- **2** Druk op  $F_{\text{max}}$  [Fax].

Als [Faxvooruitblik] is ingesteld op  $[Aan]$ , drukt u op  $\boxed{\blacksquare}$  [Fax] > [Faxen] verzenden].

Op het touchscreen wordt het volgende weergegeven:

![](_page_17_Picture_19.jpeg)

- **3** Voer het faxnummer op een van de volgende manieren in:
	- Via de kiestoetsen (voer het faxnummer handmatig in.)

Druk met behulp van de kiestoetsen op alle cijfers van het nummer.

• [Herkies] (Hiermee wordt het laatst gebelde nummer opnieuw gekozen.)

Druk op [Oproephist.] > [Herkies].

• [Uitgaand gesprek] (Hiermee selecteert u een nummer in het overzicht van uitgaande berichten.)

Druk op [Oproephist.] > [Uitgaand gesprek].

Selecteer het gewenste nummer en druk vervolgens op [Toepassen].

• [Overzicht beller-id] (Hiermee selecteert u een nummer in het belleroverzicht.)

Druk op [Oproephist.] > [Overzicht beller-id].

Selecteer het gewenste nummer en druk vervolgens op [Toepassen].

• [Adresboek] (Hiermee selecteert u een nummer in het adresboek.)

Druk op [Adresboek].

Ga op een van de volgende manieren te werk:

- Selecteer het gewenste nummer en druk vervolgens op [Toepassen].
- Druk op  $\mathbb{Q}$ , voer de eerste letter van de naam in en druk op [OK]. Druk op de gewenste naam. Als de naam twee nummers heeft, drukt u op het gewenste nummer. Druk op [Toepassen].

Wanneer de LDAP-zoekfunctie beschikbaar is, wordt het resultaat op het touchscreen weergegeven met .

**4** Druk op | [Documentgrootte].

Selecteer de gewenste documentgrootte.

**5** Als u de faxinstellingen wilt wijzigen,<br>
drukt u op [Opties], drukt u op [Opties].

Druk op  $[OK]$  wanneer u klaar bent.

**6** Druk op [Fax start (Fax Start)].

- **7** Ga op een van de volgende manieren te werk:
	- Als u de ADF gebruikt, begint de machine met scannen en wordt het document verzonden.
	- Als u de glasplaat gebruikt en [Zwart-wit] bij [Kleurinstelling] selecteert, begint de machine met het scannen van de eerste pagina.

Ga naar de volgende stap.

• Als u de glasplaat gebruikt en [Kleur] bij [Kleurinstelling] selecteert, wordt u via het touchscreen gevraagd of u een kleurenfax wilt verzenden.

Druk ter bevestiging op [Ja (kleurenfax)]. De machine kiest het nummer en begint het document te verzenden.

- **8** Voer een van de volgende stappen uit als op het touchscreen [Volgende Pagina? (Volgende pagina?)] wordt weergegeven:
	- Druk op [Nee] als u klaar bent met het scannen van pagina's. De machine begint met het verzenden van het document.
	- Druk op [Ja] om de volgende pagina te scannen. Leg de volgende pagina op de glasplaat en druk op [OK]. De machine begint met het scannen van de pagina.

Herhaal deze stap voor elke volgende pagina.

### **Kies de juiste ontvangstmodus**

U dient een ontvangstmodus te kiezen afhankelijk van de externe apparaten en telefoondiensten die op uw lijn aanwezig zijn.

Standaard ontvangt uw machine automatisch alle faxen die ernaar worden verzonden. Met behulp van het onderstaande schema kunt u de juiste modus kiezen.

![](_page_19_Figure_3.jpeg)

- 1 Druk op  $\mathbb{I}$  . [Instell.] > [Alle instell.] > [Fax] > [Ontvangstmenu] > [Ontvangstmod.].
- **2** Druk op de optie [Alleen Fax (Alleen fax)], [Fax/Telefoon], [Ext. TEL/ANT] of [Handmatig]. of [Handmatig].

### $3$  Druk op  $\Box$

**A**

## **Routine Onderhoud**

### **De afdrukkwaliteit controleren**

Als vage of gestreepte kleuren en tekst op uw afdrukken verschijnen, kunnen de spuitmondjes van de printkop verstopt zijn. Druk het controleblad van de afdrukkwaliteit af en kijk naar het pijpcontrolepatroon.

 $1$  Druk op  $\boxed{\parallel\parallel\parallel}$  [Inkt] >

[Afdrukkwaliteit verbeteren (Verbeter afdrukkwaliteit)] > [Contr. afdrukkwaliteit (Controleer afdrukkwaliteit)].

 $\mathscr{D}$ 

U kunt ook op **[ii]** [Instell.] >

[Onderhoud] > [Afdrukkwaliteit verbeteren (Verbeter afdrukkwaliteit)] > [Contr. afdrukkwaliteit (Controleer afdrukkwaliteit)] drukken.

**2** Druk op [Start].

De testpagina Afdrukkwaliteit wordt afgedrukt.

- **3** Controleer de kwaliteit van de vier kleurenblokken op het vel.
- **4** Op het touchscreen verschijnt een vraag<br>
over de afdrukkwaliteit. Ga op een van over de afdrukkwaliteit. Ga op een van de volgende manieren te werk:
	- Als alle lijnen duidelijk en zichtbaar zijn, drukt u op [Nee] en vervolgens

op  $\Box$  om de controle van de afdrukkwaliteit te beëindigen.

• Als er lijnen ontbreken (zie **Niet OK** hieronder), drukt u op [Ja].

![](_page_20_Picture_16.jpeg)

![](_page_20_Picture_17.jpeg)

- **5** Via het touchscreen wordt u gevraagd<br>de afdrukkwaliteit van elke kleur te de afdrukkwaliteit van elke kleur te controleren. Druk op het patroonnummer (1–4) dat het afdrukresultaat het dichtst benadert.
- **6** Ga op een van de volgende manieren te werk:
	- Als het reinigen van de printkop noodzakelijk is, drukt u op [Start] om de reinigingsprocedure te starten.
	- Als het reinigen van de printkop niet nodig is, wordt het Onderhoudscherm opnieuw weergegeven op het

touchscreen. Druk op

![](_page_20_Picture_23.jpeg)

**7** Nadat de reinigingsprocedure is voltooid, wordt u via het touchscreen gevraagd of u de testpagina Afdrukkwaliteit nogmaals wilt afdrukken. Druk op [Ja] en vervolgens op [Start].

De testpagina Afdrukkwaliteit wordt nogmaals afgedrukt. Controleer de

kwaliteit van de vier kleurenblokken op het vel papier.

Als u de printkop hebt gereinigd en de afdruk daarmee niet verbeterd is, probeer dan om voor elke kleur waarmee u problemen ondervindt een vervangende originele inktcartridge van Brother te installeren. Reinig de printkop opnieuw. Als de kwaliteit dan nog niet verbeterd is, neemt u contact op met de klantenservice van Brother of uw Brotherleverancier.

### **BELANGRIJK**

Raak de printkop NOOIT aan. Als u de printkop aanraakt, kan deze blijvend worden beschadigd en kan de garantie erop vervallen.

Als een spuitmondje van een printkop verstopt is, ziet de afdruk er zo uit.

![](_page_21_Picture_5.jpeg)

Nadat het spuitmondje van de printkop gereinigd is, zijn de strepen verdwenen.

![](_page_21_Picture_7.jpeg)

### **De afdrukuitlijning van uw machine van Brother controleren**

Als uw afgedrukte tekst wazig wordt of de afbeeldingen vaag worden na transport van de machine, past u de afdrukuitlijning aan.

 $1$  Druk op  $\prod$   $[\text{Inkt}]$ [Afdrukkwaliteit verbeteren (Verbeter afdrukkwaliteit)] > [Uitlijning].

#### $U$  kunt ook op  $\begin{bmatrix} 1 \\ 1 \end{bmatrix}$  [Instell.] >

[Onderhoud] > [Afdrukkwaliteit verbeteren (Verbeter afdrukkwaliteit)] > [Uitlijning] drukken.

- **2** Druk op [Volgende].
- **3** Veeg omhoog of omlaag of druk op a of ▼ om het papierformaat weer te geven waarvan de uitlijning moet worden aangepast en druk er vervolgens op.
- **4** Druk op [Basisuitlijning] of [Geavanceerde uitlijning].
- **5** Plaats het geselecteerde papierformaat in de lade en druk op [Start].

De testpagina Uitlijning wordt afgedrukt.

![](_page_21_Picture_253.jpeg)

**6** Veeg voor patroon A omhoog of omlaag of druk op  $\triangle$  of  $\nabla$  om het nummer van de proefafdruk met de minst zichtbare verticale strepen (1-9) weer te geven en druk erop (in het voorbeeld is 6 de beste keuze). Druk op [OK].

Herhaal deze stap voor de rest van de patronen.

 $\mathscr{D}$ Wanneer het uitlijnen van het afdrukken niet goed is ingesteld, ziet de tekst er, zoals hieronder, vaag uit.

![](_page_22_Figure_1.jpeg)

Wanneer het uitlijnen van het afdrukken goed is ingesteld, ziet de tekst er als volgt uit.

![](_page_22_Figure_3.jpeg)

 $7$  Druk op  $\leftarrow$ 

**Problemen oplossen**

Gebruik dit hoofdstuk om problemen op te lossen die u bij gebruik van uw Brother-machine kunt tegenkomen.

### **Het probleem bepalen**

**B**

Zelfs als er een probleem lijkt te zijn met de machine, kunt u de meeste problemen zelf oplossen. Controleer eerst het volgende:

- Het netsnoer van de machine is correct aangesloten en de machine is ingeschakeld.
- Alle oranje beschermende onderdelen van de machine zijn verwijderd.
- De inktcartridges zijn op de juiste wijze geïnstalleerd.
- Het scannerdeksel en de klep ter verwijdering van vastgelopen papier zijn volledig gesloten.
- Het papier is op de juiste manier in de papierlade geplaatst.
- De interfacekabels zijn goed aangesloten op de machine en de computer, of de draadloze verbinding is zowel op de machine als uw computer ingesteld.
- (Voor netwerkmodellen) De toegangspoort (voor een draadloze verbinding), router of hub is ingeschakeld en de verbindingsknop knippert.
- Controleer het LCD-scherm of de status van de machine in **Status Monitor** op uw computer om de fout en de oplossing te achterhalen.

![](_page_24_Picture_0.jpeg)

### **Fout- en onderhoudsberichten**

 $\mathscr{D}$ 

De onderstaande tabel geeft een overzicht van de meest voorkomende onderhouds- en foutmeldingen. Raadpleeg voor meer informatie de *Online Gebruikershandleiding*.

De meeste meldingen over fouten en algemene onderhoudswerkzaamheden kunt u zelf afhandelen. Als u meer tips nodig hebt, gaat u naar de pagina van uw model **Veelgestelde vragen en probleemoplossing** in het Brother Solutions Center op support.brother.com.

Als een foutmelding op het touchscreen verschijnt en uw Android™-apparaat de NFC-functie ondersteunt, houdt u het apparaat even tegen het NFC-symbool op het bedieningspaneel om het Brother Solutions Center te openen en door de laatste FAQ's (veelgestelde vragen) voor uw apparaat te bladeren. (Mogelijk worden hiervoor kosten in rekening gebracht door uw telefoonaanbieder.)

Controleer of de NFC-instellingen op uw Brother-machine en Android™-apparaat zijn ingeschakeld.

![](_page_25_Picture_185.jpeg)

![](_page_26_Picture_160.jpeg)

![](_page_27_Picture_208.jpeg)

![](_page_28_Picture_185.jpeg)

![](_page_29_Picture_177.jpeg)

![](_page_30_Picture_224.jpeg)

![](_page_31_Picture_206.jpeg)

#### **Verwante informatie**

- Storing op de telefoonlijn/VoIP >> pagina 17
- Specificaties verbruiksartikelen >> pagina 36

### **Problemen oplossen bij configuratie van een draadloos LAN**

### **Foutcodes in het rapport voor draadloos LAN**

Als op het draadloos LAN-rapport wordt vermeld dat de verbinding mislukt is, controleert u de foutcode op het afgedrukte rapport en raadpleegt u de overeenstemmende instructies in de tabel:

![](_page_33_Picture_129.jpeg)

![](_page_34_Picture_19.jpeg)

**C Appendix**

### **Tekst invoeren in uw Brother-machine**

- De beschikbare tekens kunnen per land verschillen.
- De toetsenbordindeling kan variëren al naar gelang de functie die u instelt.

Wanneer u tekst op uw Brother-machine moet invoeren, wordt een toetsenbord op het touchscreen weergegeven.

![](_page_35_Figure_5.jpeg)

- Druk op  $\parallel$  1 @ om te schakelen tussen letters, cijfers en speciale tekens.
- Druk op  $\left\| \hat{\mathbf{r}}_n \right\|$  om te schakelen tussen kleine letters en hoofdletters.
- Druk op  $\triangleleft$  of  $\triangleright$  om de cursor naar links of rechts te verplaatsen.

#### **Spaties invoegen**

• Druk op [Spatie] om een spatie in te voegen. Of u kunt op ▶ drukken om de cursor te verplaatsen.

#### **Corrigeren**

- Als u een verkeerd teken hebt ingevoerd en dit wilt wijzigen, drukt u op  $\triangleleft$  of  $\triangleright$  om het onjuiste teken te markeren. Druk op en voer vervolgens het correcte teken in.
- Als u een teken wilt invoegen, drukt u op < of  $\blacktriangleright$  om de cursor naar de juiste positie te

verplaatsen. Vervolgens voert u het teken in.

• Druk op  $\mathbb{R}$  voor elk teken dat u wilt wissen, of houd  $\Box$  ingedrukt om alle tekens te wissen.

### **Informatie met betrekking tot overeenstemming met verordening (EU) 801/2013**

![](_page_35_Picture_269.jpeg)

Alle netwerkpoorten geactiveerd en aangesloten

#### **Draadloos LAN inschakelen/uitschakelen**

 $Druk op$   $\parallel$  [Instell.] > [Alle

instell.] > [Netwerk] > [Netwerk  $I/F$  > [WLAN] of [LAN met kabel] om de draadloze netwerkverbinding in of uit te schakelen.

### **Specificaties verbruiksartikelen**

![](_page_36_Picture_150.jpeg)

1 Het opgegeven gemiddelde gebruik per cartridge is conform ISO/IEC 24711

### **EROTHER**<br>CREATIVECENTER

Als u Windows<sup>®</sup> gebruikt, dubbelklikt u op het **Brother Creative Center-**pictogram <sub>sta</sub>l op uw

bureaublad om toegang te krijgen tot onze **GRATIS** website waar u met foto's, tekst en een beetje creativiteit gemakkelijk aangepaste materialen kunt creëren en afdrukken voor zakelijk of privégebruik.

Mac-gebruikers kunnen via dit webadres naar het Brother CreativeCenter gaan: www.brother.com/creativecenter

#### **Verwante informatie**

• Fout- en onderhoudsberichten >> pagina 25

![](_page_38_Picture_0.jpeg)

**Bezoek ons op World Wide Web www.brother.com**

> Vervaardigd uit 100% kringlooppapier (met uitzondering van omslag)

![](_page_38_Picture_3.jpeg)

D00DLS001-00 DUT Versie 0

![](_page_38_Picture_5.jpeg)